# Smartbi V8在Linux上安装说明(Docker方案)

# <span id="page-0-0"></span>1.系统环境准备

# <span id="page-0-1"></span>1.1系统环境要求

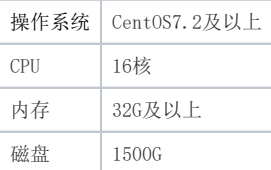

#### 建议磁盘分区

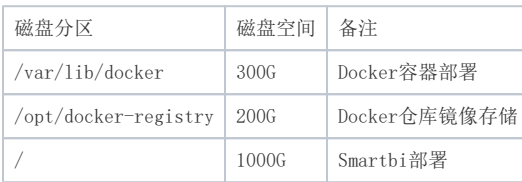

安装权限要求:

### 具有 sudo权限的用户或root用户,推荐使用root用户安装

#### 安装时用root用户运行或使用具有 sudo权限的用户运行脚本。

安装包目录结构说明

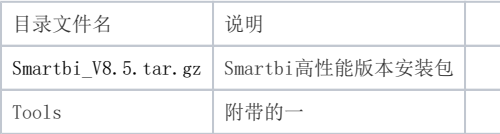

# <span id="page-0-2"></span>1.2防火墙配置

为了便于安装,建议在安装前关闭防火墙。使用过程中,为了系统安全可以选择启用防火墙,但必须启 用Smartbi使用到的相关端口。

### <span id="page-0-3"></span>1.2.1关闭防火墙

临时关闭防火墙

# systemctl stop firewalld

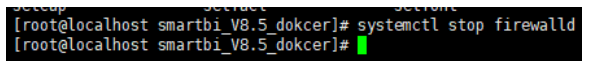

永久关闭防火墙

# systemctl disable firewalld

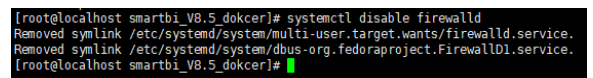

查看防火墙状态

# systemctl status firewalld

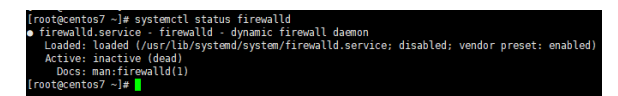

### <span id="page-0-4"></span>1.2.1开启防火墙

相关服务及端口对照表

#### 文档目录:

[1.系统环境准备](#page-0-0) • [1.1系统环境要求](#page-0-1) [1.2防火墙配置](#page-0-2) [1.2.1关闭](#page-0-3) [防火墙](#page-0-3) [1.2.1开启](#page-0-4) [防火墙](#page-0-4)

[1.3关闭selinux](#page-1-0)

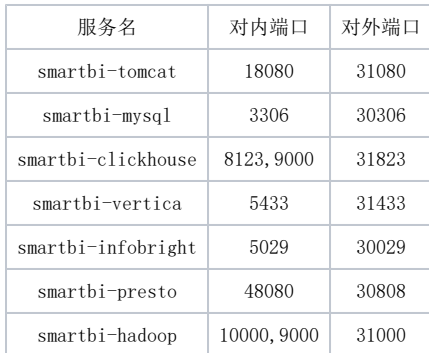

如果确实需要打开防火墙安装,需要给防火墙放开以下需要使用到的端口

开启控制台端口:8088,8443

- # firewall-cmd --permanent --add-port=8088/tcp
- # firewall-cmd --permanent --add-port=8443/tcp
- 开启smartbi-tomcat的访问端口:31080
- # firewall-cmd --permanent --add-port=31080/tcp
- 开启smartbi-mysql端口:30306
- # firewall-cmd --permanent --add-port=30306/tcp
- 开启smartbi-unionserver的端口:30808
- # firewall-cmd --permanent --add-port=30808/tcp
- 开启smartbi-mpp的端口:
- # firewall-cmd --permanent --add-port=31823/tcp
- 开启smartbi-vertica的端口
- # firewall-cmd --permanent --add-port=31433/tcp
- 开启smartbi-infobright的端口
- # firewall-cmd --permanent --add-port=30029/tcp

开启smartbi-hadoop的端口

# firewall-cmd --permanent --add-port=31000/tcp

配置完以后重新加载firewalld,使配置生效

- # firewall-cmd --reload
- 查看防火墙的配置信息
- # firewall-cmd --list-all

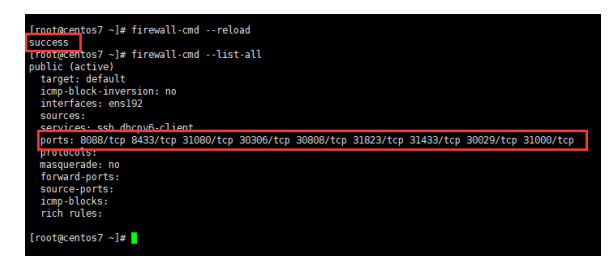

### <span id="page-1-0"></span>1.3关闭selinux

临时关闭selinux,立即生效,不需要重启服务器。

# setenforce 0

永久关闭selinux,修改完配置后需要重启服务器才能生效

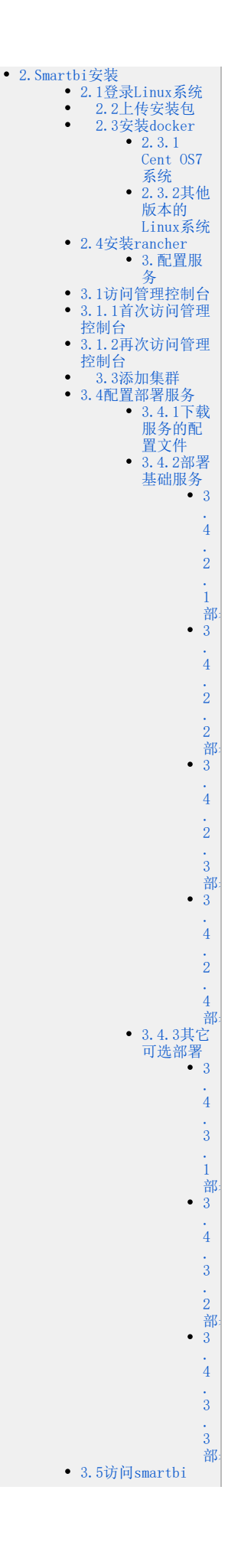

#### # vi /etc/selinux/config

#### [root@localhost smartbi\_V8.5\_dokcer]# vi /etc/selinux/config

修改enable 为disabled

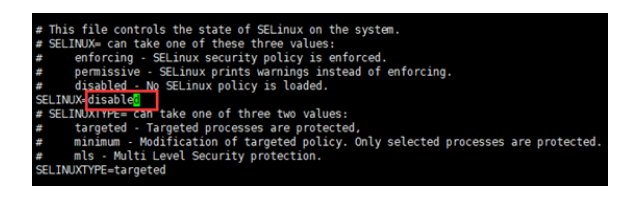

# <span id="page-2-0"></span>2.Smartbi安装

# <span id="page-2-1"></span>2.1登录Linux系统

我们使用putty工具来连接Linux系统。

如下图,依次填入主机名/ip,端口,选择SSH协议,然后点击Open

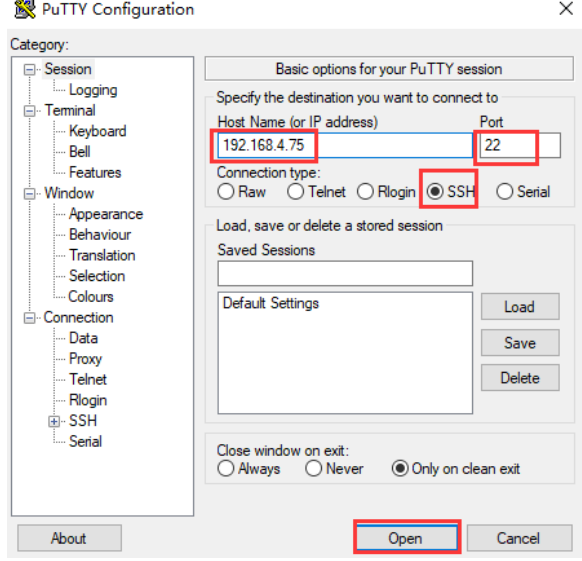

第一次登录会有安全警告,点击是

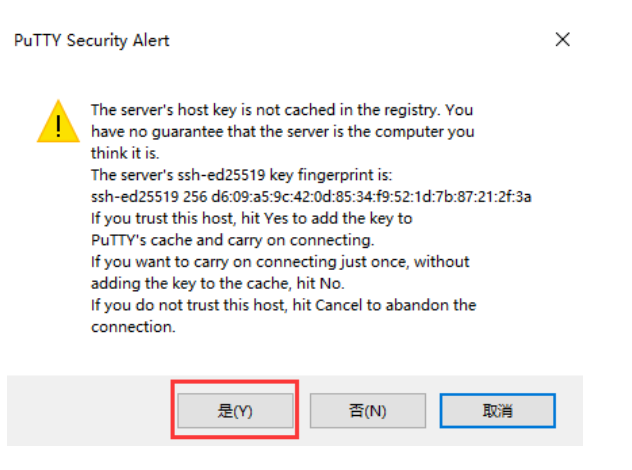

按要求输入账号密码。此处账号会显示,密码不会显示,输完密码直接回车就好。

此账号必须要root或具有root权限。

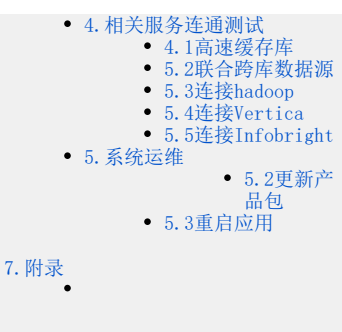

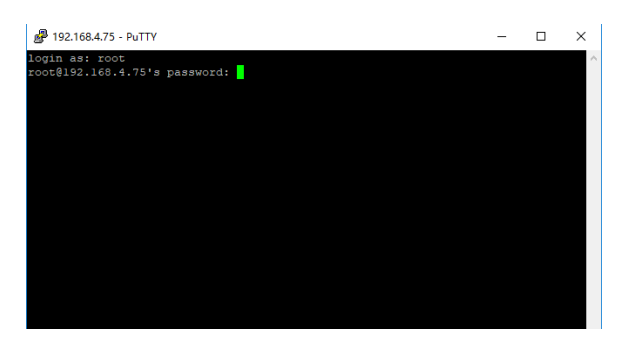

如下图所示,表示已经成功登录Linux系统。

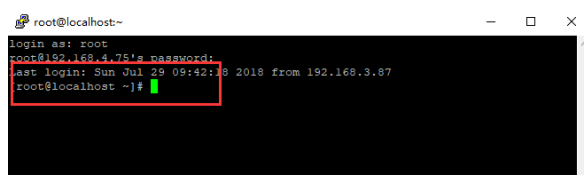

# 2.2上传安装包

<span id="page-3-0"></span>使用WinSCP上传安装包到Linux系统

如下图,在WinSCP目录下,双击WinSCP.exe启动WinSCP工具

| ----                  | --------        | - -    | .               |
|-----------------------|-----------------|--------|-----------------|
| <b>Translations</b>   | 2018/7/29 20:26 | 文件夹    |                 |
| license-dotnet.txt    | 2018/3/27 16:24 | 文本文档   | <b>17 KB</b>    |
| license-winscp.txt    | 2018/3/27 16:24 | 文本文档   | 37 KB           |
| putty.exe             | 2018/6/1 10:45  | 应用程序   | 835 KB          |
| readme automation.txt | 2018/3/27 16:24 | 文本文档   | 1 <sub>KB</sub> |
| WinSCP.exe            | 2018/6/18 14:22 | 应用程序   | 18,866 KB       |
| WinSCPnet.dll         | 2018/6/18 14:22 | 应用程序扩展 | 161 KB          |

如下图,输入主机名,用户名,密码,然后点击登录

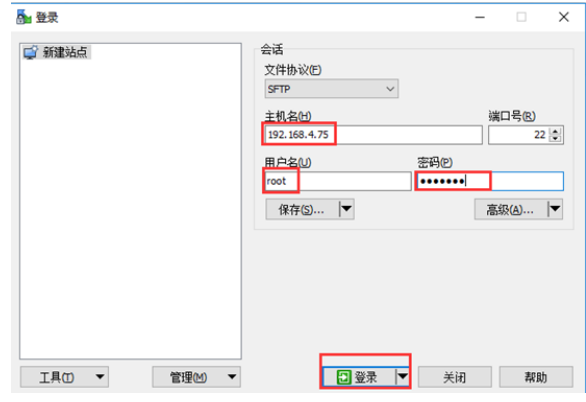

第一次连接,会有警告提示,点击是就可以登录了。

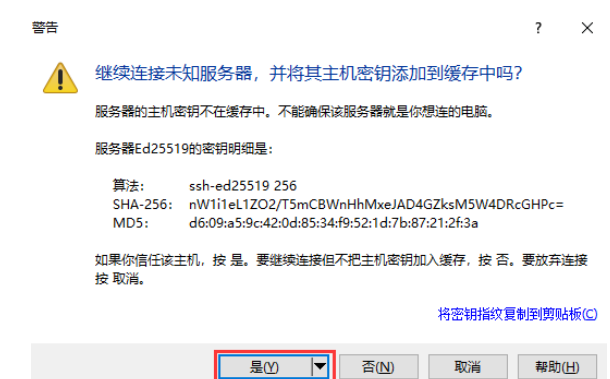

如下图所示,左边框是指本地目录,右边框是远程的Linux服务器目录。可以根据需要自己选择需要上传的 目录,这里选择上传到/home目录下

选中本地目录的Smartbi\_V8.5.tar.gz,右键上传,开始上传安装包。

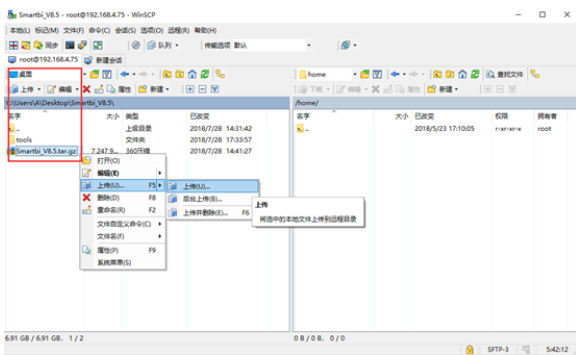

点击确定开始上传

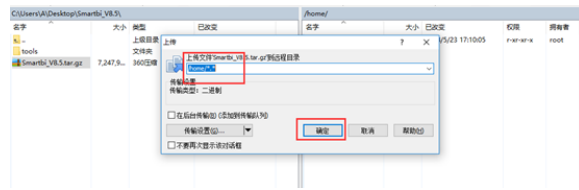

#### 下图是文件上传信息。

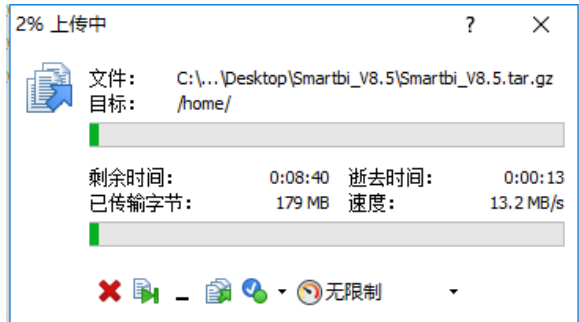

# 2.3安装docker

#### <span id="page-4-1"></span><span id="page-4-0"></span>2.3.1Cent OS7系统

CentOS7的系统,可以参考以下说明安装docker

进入刚刚上传 Smartbi\_V8.5.tar.gz的目录。

```
# cd  < Smartbi_V8.5.tar.gz路径>
```
解压缩

# tar -zxvf Smartbi\_V8.5.tar.gz

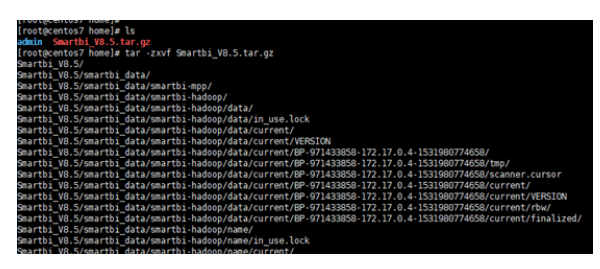

解压完成后,进入Smartbi\_V8.5目录

# cd Smartbi\_V8.5

给install\_docker.sh赋予可执行权限

# chmod +x install\_docker.sh

开始安装docker

# ./install\_docker.sh

### <span id="page-5-0"></span>2.3.2其他版本的Linux系统

其他版本Linux的操作系统,可以参考如下链接选择对应版本安装docker。

<https://docs.docker.com/install/>

### <span id="page-5-1"></span>2.4安装rancher

rancher是管理smartbi容器的一个图形化界面工具,可以通过浏览器来查看管理Smarbti的各个容器。

进入Smartbi\_V8.5目录

# cd Smartbi\_V8.5

给install.sh赋予可执行权限

# chmod +x install.sh

开始安装

# ./install.sh 服务器ip

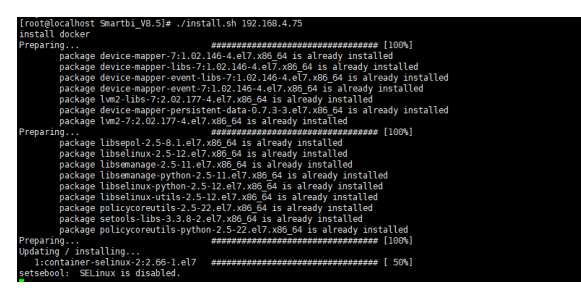

等待安装完成,整个过程预计会超过10分钟

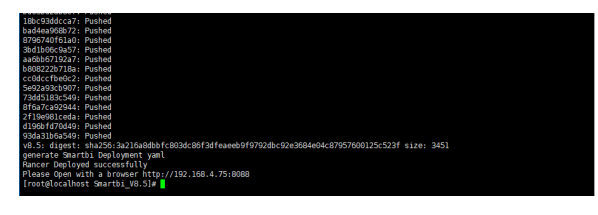

安装完成

<span id="page-5-2"></span>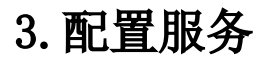

# <span id="page-5-3"></span>3.1访问管理控制台

# <span id="page-5-4"></span>3.1.1首次访问管理控制台

使用浏览器打开[http://服务器ip:8088](http://ip:8088/)

由于使用了https协议,所以会自动跳转到https://服务器ip:8443的地址,如下图所示,点击高级

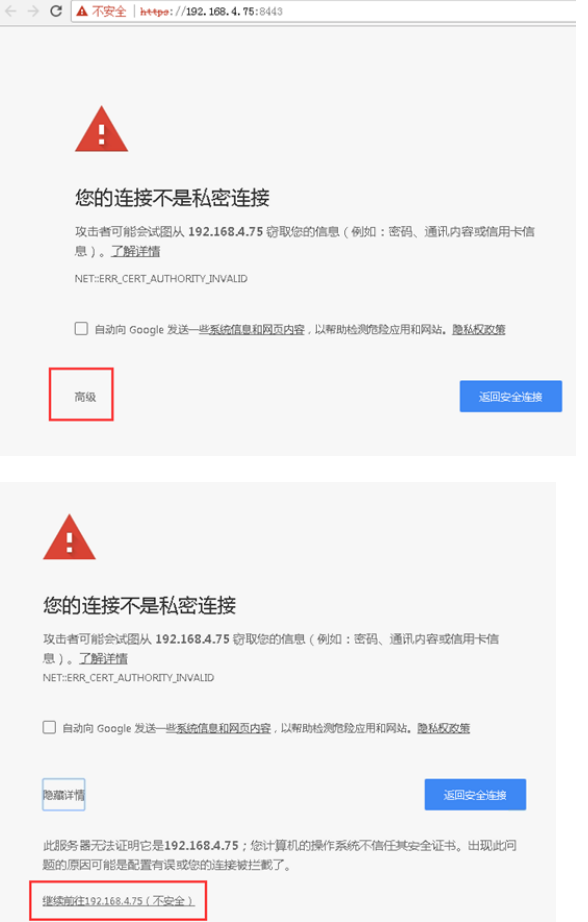

如下图所示,第一次登陆时默认是英文页面,在这里输入管理员账号admin的密码,密码输入两次,并且要 保持一致

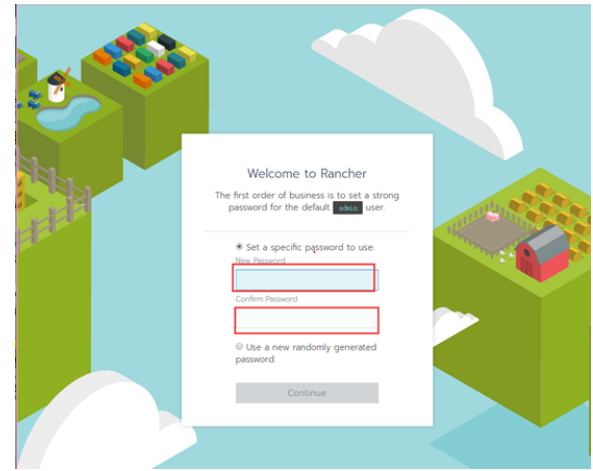

输完密码后点击continue按钮

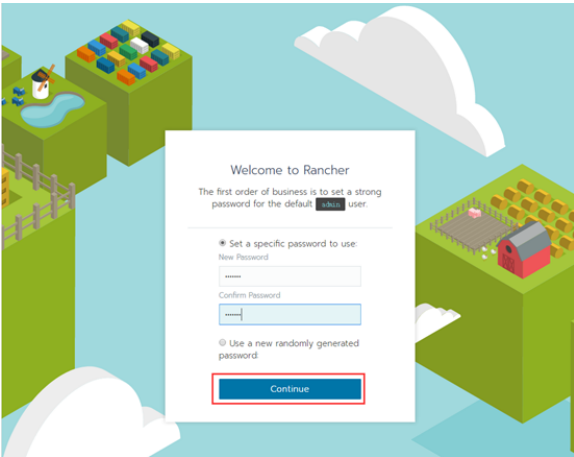

如下图所示,设置ServerURL,这里默认就可以了。

此URL是安装配置k8s的时需要用到的默认参数,不能随便修改。

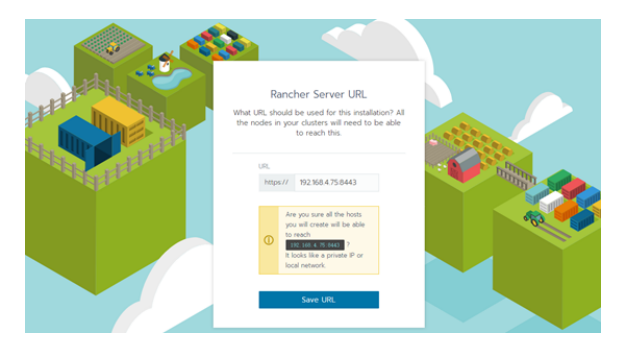

点击Save URL

登陆进入rancher首页,可以在右下角选择语言为简体中文

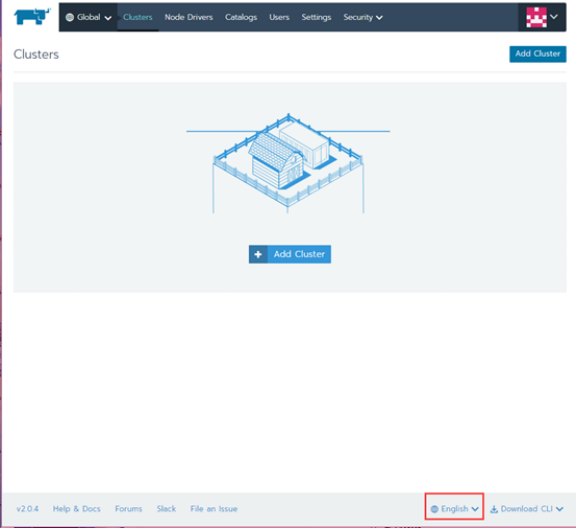

# <span id="page-7-0"></span>3.1.2再次访问管理控制台

首次访问管理控制台时,做完相关设置后,以后访问控制台时,只需输入用户密码登录即可使用。

# 3.2禁用商店

在离线环境下,不禁用商店,可能会导致线程数超标。

如下图所示,点击:全局----》应用商店----》官方认证,点击禁用

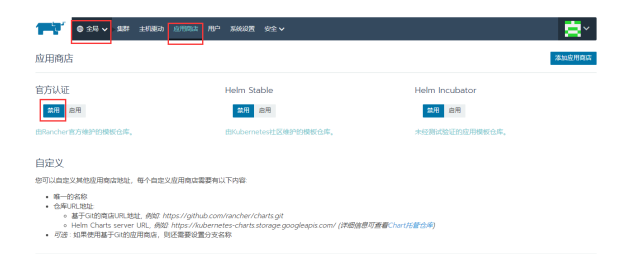

# 3.3添加集群

此处集群是指安装k8s服务,用来管理smartbi容器的

<span id="page-8-0"></span>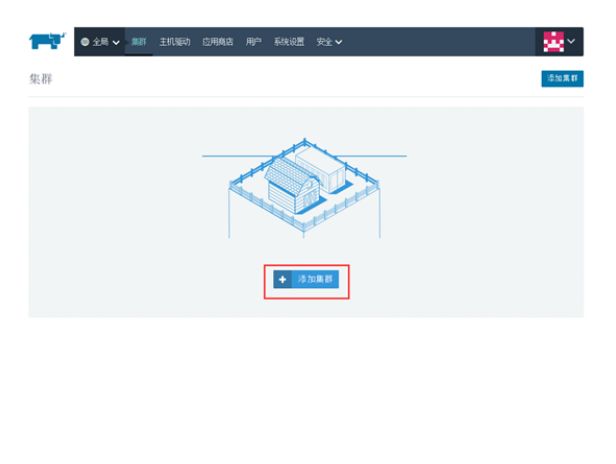

选择来自自己现有的主机,给集群起个名字,这里选择填写smartbi。 集群名称可以自己填写,但是不能使用中文。

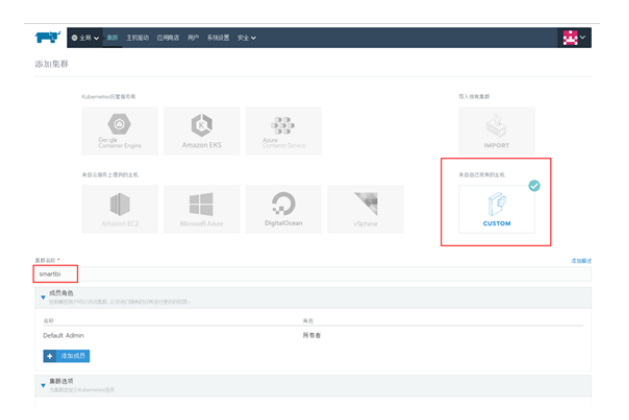

选择需要部署的k8s版本,这里选择v1.10.3-rancher-2-1版本,然后点击下一步

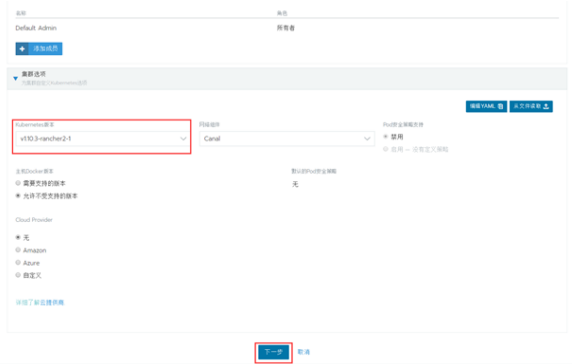

主机角色里, etcd, control, worker都勾选上, 内网地址填上Linux服务器地址, 这里是192.168.4.75

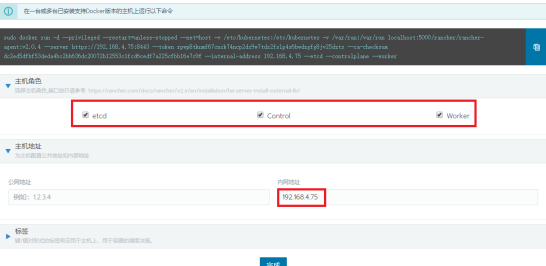

然后点击复制到剪贴板,根据要求复制到刚才安装部署的Linux服务器上执行这个命令

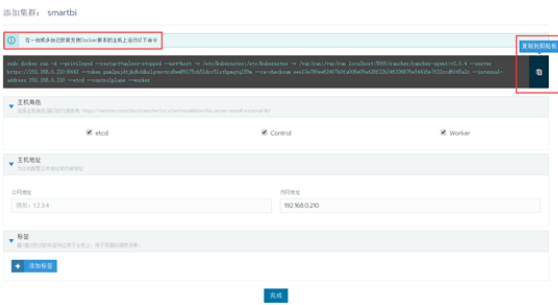

在linux服务器上执行刚刚复制到剪贴板的命令

此命令行必须在Linux服务器上手工执行。

命令执行完以后,浏览器页面上会提示一台新主机注册成功,此时可以点击完成按钮,开始安装k8s集群。

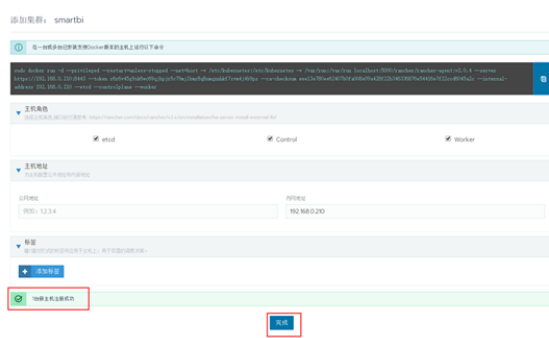

i miliolosi saa 1. Saarja<br>salaansa saa 1. Marii sa kararii rajii miliolosi misi maarii misama osama maanoo kama moosmoo qardii mareeysa<br>salaansa saa 1. Marii sanaa moosmoo maanoo maanoo maanoo maalam misi mirii miri misima

在新的页面等待k8s部署,状态是红色的,说明部署还未成功,请耐心等待。此过程一半不会超过10分钟。

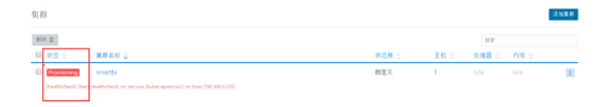

如下图,状态是绿色的Active,说明集群部署成功。

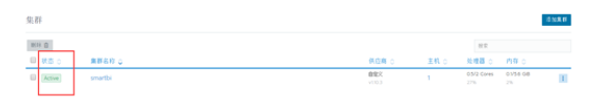

## <span id="page-10-0"></span>3.4配置部署服务

### <span id="page-10-1"></span>3.4.1下载服务的配置文件

使用WinSCP工具下载<Smartbi\_V8.5>/deployment\_yaml目录

如下图,选择deployment\_yaml,右键下载

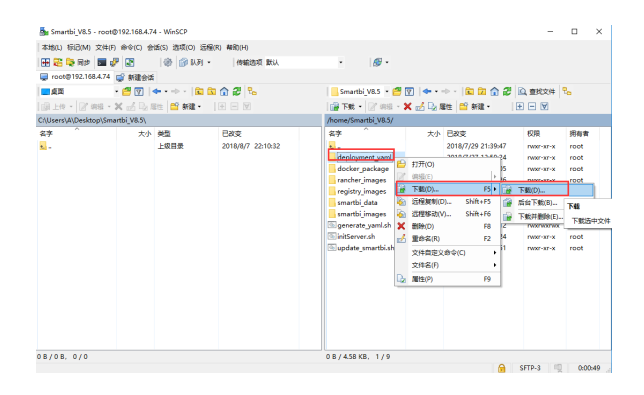

### <span id="page-10-2"></span>3.4.2部署基础服务

<span id="page-10-3"></span>3.4.2.1部署Mysql服务器

点击左上角全局图标,选择Default

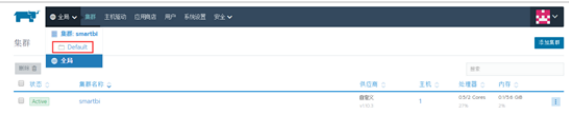

点击导入YAML

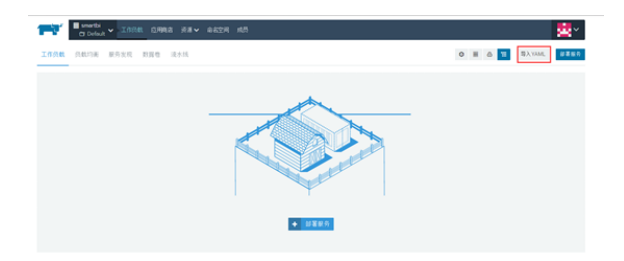

选择从文件读取

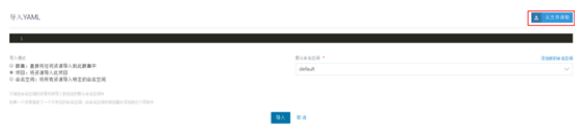

#### 选择刚刚下载的deployment\_yaml文件夹里的Smartbi-Mysql.yaml,点击打开

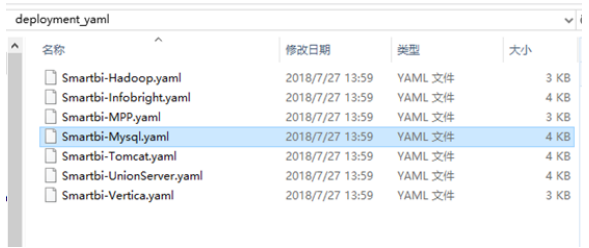

#### 点击导入

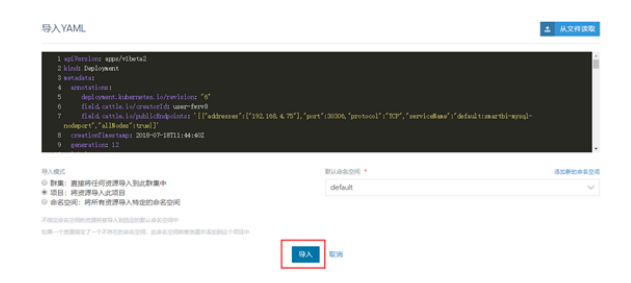

#### 等待状态栏的图标变成绿色的Active,说明smartbi-mysql部署成功。

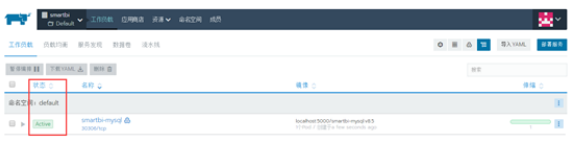

#### PS:由于smartbi-tomcat和smartbi-hadoop的服务都要用到smartbi-mysql,所以必须要先启动smartbimysql的容器服务。

#### <span id="page-11-0"></span>3.4.2.2部署应用服务器

使用同样的方法导入Smartbi-Tomcat.yaml,等待状态图标变成绿色的,说明smartbi-tomcat

#### 容器导入成功。

|                                             | <b>B</b> smartist<br><b>COMMAND</b> | 工作员数 白用绳盒 资源 > 命名空间 成员        |                                                                       |                  |              |              |                          |
|---------------------------------------------|-------------------------------------|-------------------------------|-----------------------------------------------------------------------|------------------|--------------|--------------|--------------------------|
| 工作价数                                        |                                     | 药默均衡 服务发现 勤謀性 淡水线             |                                                                       | $O$ $\equiv$ $O$ | $\mathbf{H}$ | <b>BAYAM</b> | <b>MAND</b>              |
| <b>WORN II NEOMALA BOARD</b>                |                                     |                               |                                                                       | $N$ T            |              |              |                          |
| $\qquad \qquad \qquad \qquad \qquad \qquad$ | 状态の                                 | <b>880</b>                    | 精情の                                                                   |                  |              |              | 体障心                      |
|                                             | 自名空间: default                       |                               |                                                                       |                  |              |              | T.                       |
| $\Box$ $\triangleright$ $Actwe$             |                                     | smartbi-mysol &<br>30306/10p  | localhost 5000/smartbi-musclivit 5<br>10 Post / 002 T2 minutes ago    |                  |              |              | $\mathbb{R}$             |
| $\Box$                                      | Active                              | smartbi-tomcat.A<br>31080/1cp | localhost 5000/smartbi-tomcativ8.5<br>11 Pod J 002 To few seconds ago |                  |              |              | $\overline{\phantom{a}}$ |

可以点击查看日志,查看smartbi-tomcat容器的运行状态

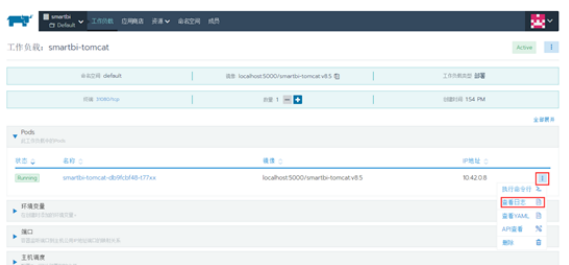

如下图,说明smartbi已经成功部署

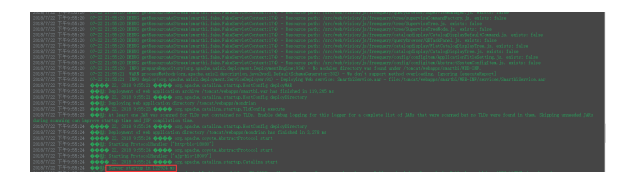

测试应用服务器

可以通过[http://服务器](http://)[ip:31080/smartbi/vision/index.jsp](http://ip:31080/smartbi/vision/index.jsp) 访问smartbi

第一次启动可能需要导入license,可以参考

<https://history.wiki.smartbi.com.cn/pages/viewpage.action?pageId=35750012>

第一次登录使用Smartbi:

默认管理员帐号:admin

默认密码: manager

<span id="page-12-0"></span>3.4.2.3部署SmartbiMpp

使用同样的方法导入Smartbi-MPP.yaml,等待状态图标变成绿色的,说明smartbi-mpp服务创建成功

<span id="page-12-1"></span>3.4.2.4部署跨库联合数据源

使用同样的方法导入Smartbi-UnionServer.yaml,等待状态图标变成绿色的,说明smartbi-unionserver服 务创建成功

#### <span id="page-12-2"></span>3.4.3其它可选部署

<span id="page-12-3"></span>3.4.3.1部署Vertica

使用putty工具, 登陆Linux操作系统。具体步骤可以参考文档中登陆Linux系统章节。

进入安装目录

# cd <Smartbi\_V8.5>/smartbi\_images

导入smartbi-vertica的镜像

# ./load\_vertica\_image.sh

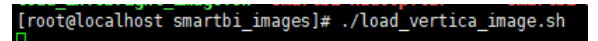

镜像导入完成

eady exists<br>4f0f3d448aa4c014e453762fb0ddc08e56d27b3c7bd0c48df26045db793417 size: 3883

镜像导入完成后,需要通过WinSCP下载<Smartbi\_V8.5>/deployment\_yaml/Smartbi-Vertica.yaml的文件。 如果没发现Smartbi-Vertica.yaml,需要右键刷新一下。

下载完成后,可以参考**部署知识库**章节说明的方法导入Smartbi-Vertica.yaml,等待状态图标变成绿色 的,说明smartbi-vertica容器创建成功

<span id="page-12-4"></span>3.4.3.2部署Hadoop

使用putty工具, 登陆Linux操作系统。具体步骤可以参考文档中登陆Linux系统章节。

#### 进入安装目录

# cd <Smartbi\_V8.5>/smartbi\_images

导入smartbi-hadoop的镜像

# ./load\_hadoop\_image.sh

[root@localhost smartbi\_images]# ./load\_hadoop\_image.sh

镜像导入完成

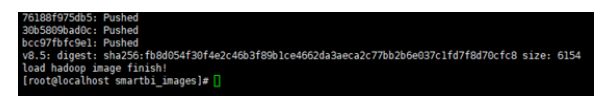

镜像导入完成后,需要通过WinSCP下载<Smartbi\_V8.5>/deployment\_yaml/Smartbi-Hadoop.yaml的文件。 如果没发现Smartbi-Hadoop.yaml,需要右键刷新一下。

下载完成后,可以参考**部署知识库**章节说明的方法导入Smartbi-Hadoop.yaml,等待状态图标变成绿色的, 说明smartbi-hadoop容器创建成功。

<span id="page-13-0"></span>3.4.3.3部署Infobright

使用putty工具, 登陆Linux操作系统。具体步骤可以参考文档中登陆Linux系统章节。

进入安装目录

# cd <Smartbi\_V8.5>/smartbi\_images

导入smartbi-infobright的镜像

#./load\_infobright\_image.sh

[root@localhost smartbi\_images]# ./load\_infobright\_image.sh

镜像导入完成

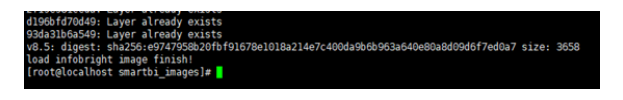

镜像导入完成后,需要通过WinSCP下载<Smartbi\_V8.5>/deployment\_yaml/Smartbi-Infobright.yaml的文 件。如果没发现Smartbi-Infobright.yaml,需要右键刷新一下。

下载完成后,可以参考**部署知识库**章节说明的方法导入Smartbi-Infobright.yaml,等待状态图标变成绿色 的,说明smartbi-infobright容器创建成功。

### <span id="page-13-1"></span>3.5访问smartbi

使用浏览器打开[http://服务器](http://xn--zfru1ggxt/)[ip:31080/smartbi](http://ip:31080/smartbi)

# <span id="page-13-2"></span>4.相关服务连通测试

### <span id="page-13-3"></span>4.1高速缓存库

连接SmartbiMPP 连接字符串: jdbc:smartbi:ch://smartbi-mpp:8123/default 用户名:default 密码:空

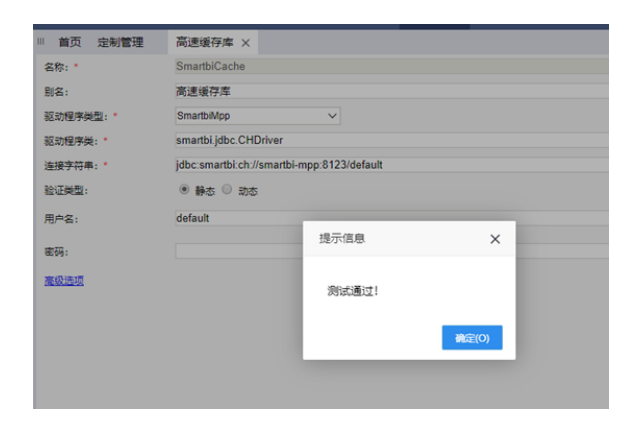

# <span id="page-14-0"></span>5.2联合跨库数据源

连接联合跨库数据源

连接字符串: jdbc:SmartbiUnionDB://[smartbi-unionserver:48080/](http://smartbi-unionserver:48080/)

用户名:default

密码:空

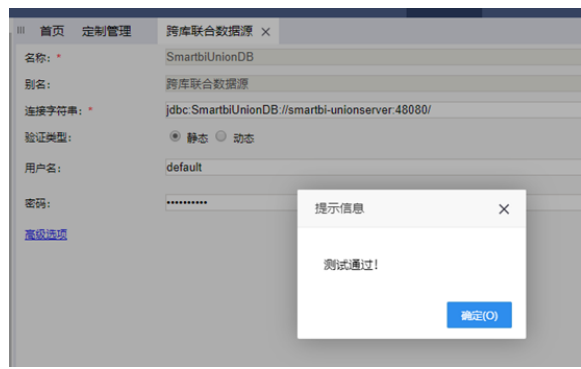

注意: 如果使用SmartbiUnionServer连接其他hive平台时, 如果使用了Thrift URL设置, 则需要在 Smartbi\_V8.5>/smartbi\_data/smartbi-unionserver/etc/hosts文件添加hdfs的master的ip和主机名的映 射,如下图所示。

```
[root@centos7 etc]# cat hosts
192.168.4.130 master130
192.168.4.60 nameservicel
[root@centos7 etc]# <mark>|</mark>
```
添加完成后需要重启smartbi-unionserver服务,让配置文件生效。

### <span id="page-14-1"></span>5.3连接hadoop

连接字符串: jdbc:hive2://smartbi-hadoop:10000/default 用户名: root 密码:空 ssh服务器地址: smartbi-hadoop ssh用户: root ssh密码: manager ssh目录:/opt

hdfs目录:/tmp

#### thrift url: [thrift://smartbi-hadoop:9083](thrift://smartbi-hadoop:9083/)

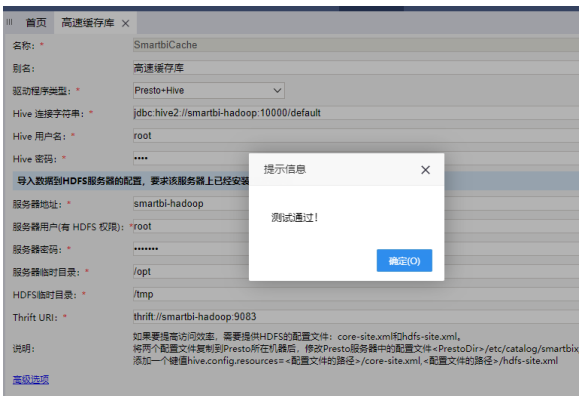

# <span id="page-15-0"></span>5.4连接Vertica

连接字符串: jdbc:vertica://smartbi-vertica:5433/smartbi

用户名:dbadmin

密码: manager

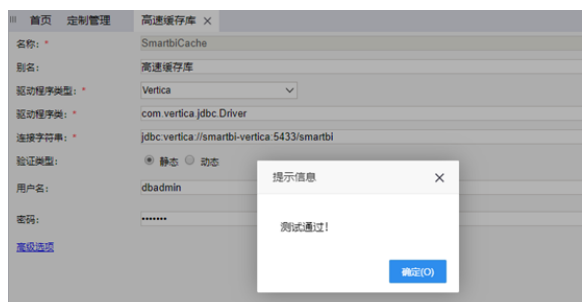

# <span id="page-15-1"></span>5.5连接Infobright

连接字符串:

jdbc:mysql://smartbi-infobright:5029/unionbase? useOldAliasMetadataBehavior=true&useUnicode=true&characterEncoding=GBK&zeroDateTimeBehavior=c onvertToNull

用户名: admin

密码: admin

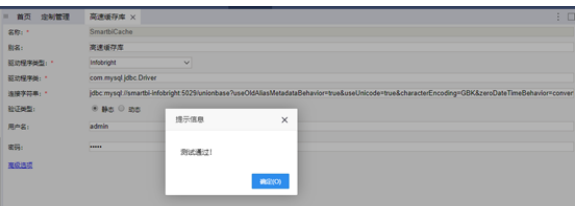

# <span id="page-15-2"></span>5.系统运维

5.1更新license

上传license参考

<https://history.wiki.smartbi.com.cn/pages/viewpage.action?pageId=35750012>

<span id="page-15-3"></span>更新license后, 参考[重启应用](#page-17-1)章节, 重启smartbi-tomcat容器

### 5.2更新产品包

在使用过程中,可能会遇到需要更新smartbi的情况,以下是更新war包的方法。

1、使用winscp工具登录Linux系统,找到<Smartbi\_V8.5>/smartbi\_data/smartbi-tomcat/webapps

如下图所示,进入对应的目录,找到smartbi和smartbi.war

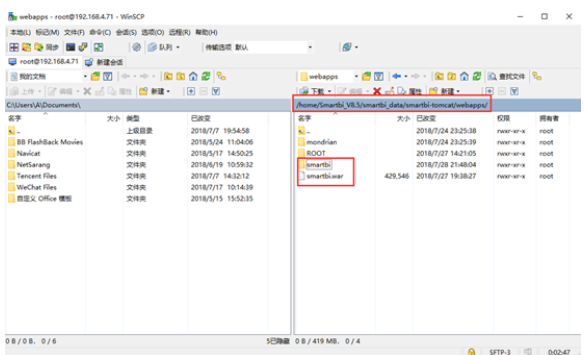

#### 2、删除smartbi目录和smartbi.war

如下图,选择对应文件,右键选择删除-----》删除选择的文件

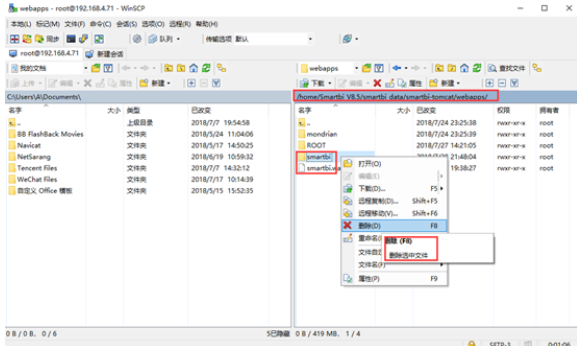

#### 3、上传新版本的war包

如下图,使用winscp上传文件到Linux的<Smartbi\_V8.5>/smartbi\_data/smartbi-tomcat/webapps目录下

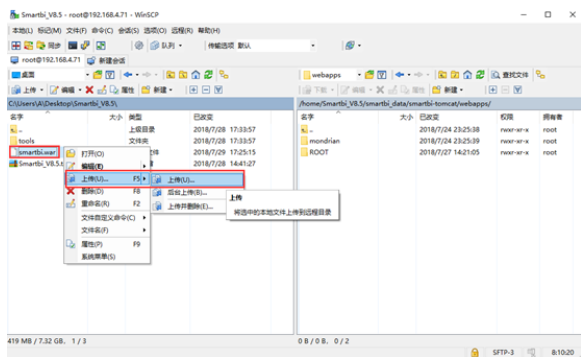

如下图,点击确定开始上传

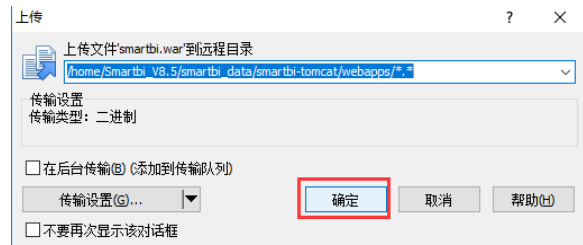

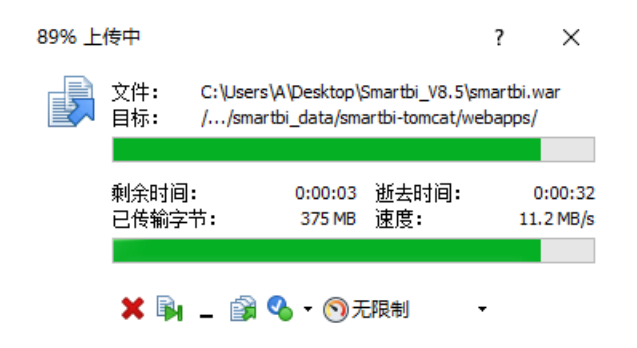

4、删除容器

在浏览器打开控制台页面 [http://服务器ip:8088](http://ip:8088/)

如下图所示,点击smartbi-tomcat服务,进入容器编排页面。

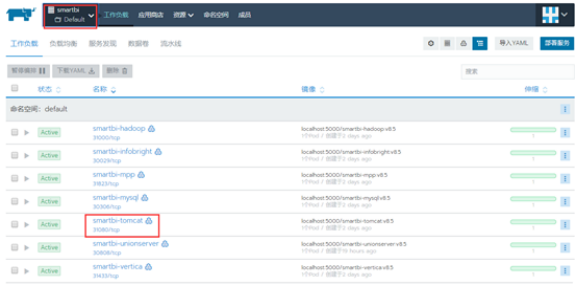

左键点击容器名右边的图标,选择删除,然后系统会删掉当前的容器,并且立即启动一个新的容器。

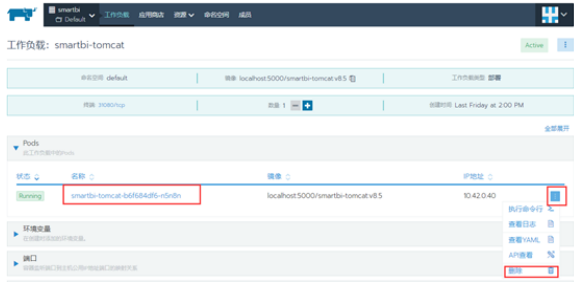

5、等待新容器启动成功,就可以正常访问smartbi。

访问smartbi地址[:http://服务器](http://)[ip:31080/smartbi/vision/index.jsp](http://ip:31080/smartbi/vision/index.jsp)

### <span id="page-17-1"></span><span id="page-17-0"></span>5.3重启应用

某些情况下可能会需要手工重启应用服务器。比如更新license的时候。我们以应用服务器为例,说明操作 步骤。

1、在控制台页面,点击smartbi-tomcat进入容器编排页面

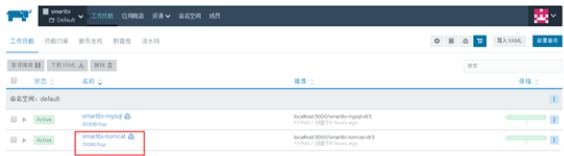

2、删除容器

如下图,点击删除按钮,删除容器,然后系统会自动获取当前最新配置,生成新的容器。

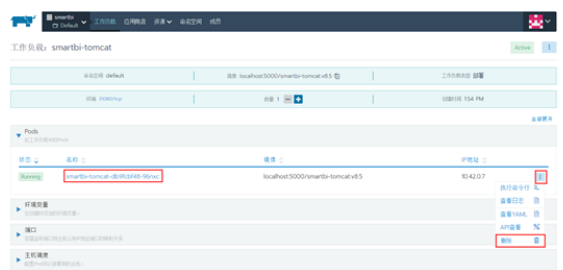

#### 点击删除,删除容器

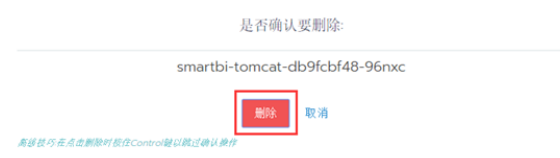

#### 3、系统自动更新容器

如下图,removing的是刚刚删除的,running的是正在运行的新的容器

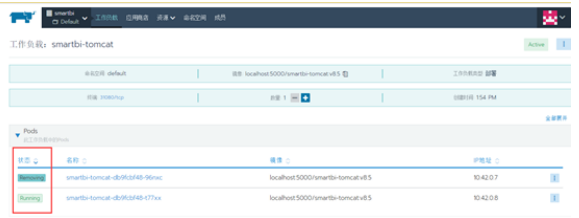

#### 4、服务更新完成,开始使用smartbi。

使用浏览器打开:[http://服务器](http://)[ip:31080/smartbi/vision/index.jsp](http://ip:31080/smartbi/vision/index.jsp)

第一次登录smartbi:

默认管理员帐号是admin

默认管理员密码: manager

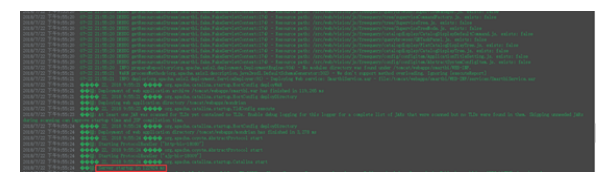

# <span id="page-18-0"></span>7.附录

各个服务默认对外开放端口

<span id="page-18-1"></span>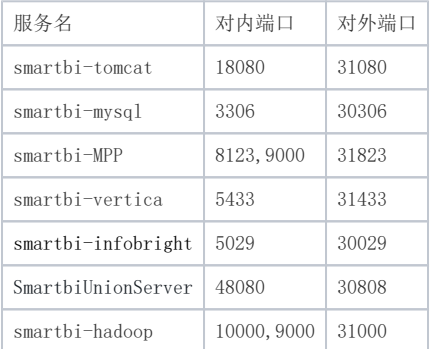